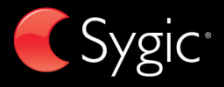

## Manuel utilisateur

# DRIVE<sub>10</sub> mobile maps<sup>\*10</sup>

**v3**

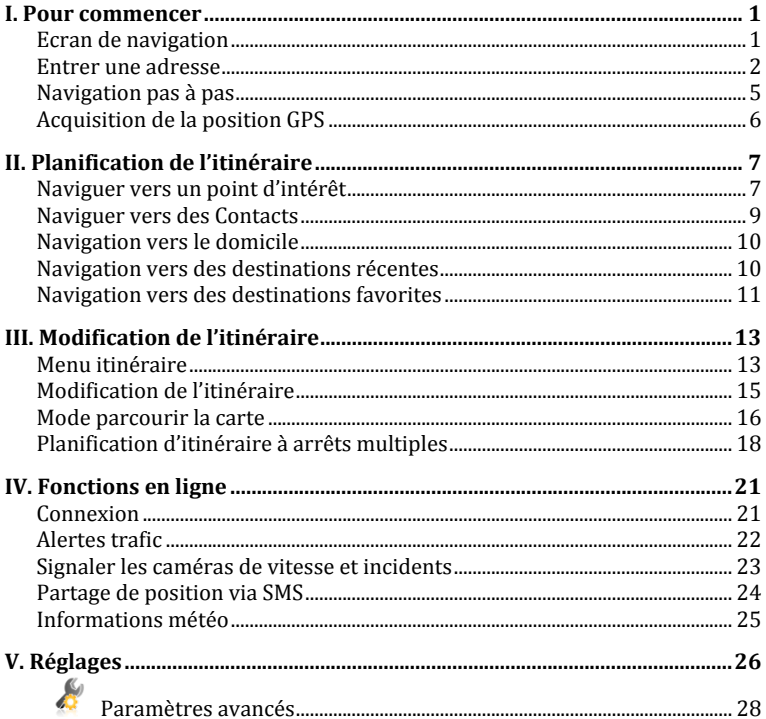

## **I. Pour commencer**

## <span id="page-2-1"></span><span id="page-2-0"></span>**Ecran de navigation**

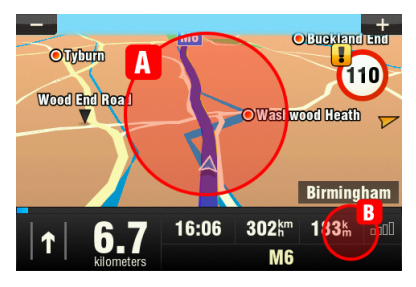

Au démarrage, l'application s'ouvre sur l'écran de navigation en indiquant votre position par une flèche bleue. Vous pouvez réduire ou augmenter l'échelle de la carte en cliquant sur les boutons + et – aux coins supérieurs de l'écran.

Pour d'autres fonctions, entrer dans le **Menu principal** en cliquant sur la zone (A) de la carte sur l'écran de navigation.

Vous pouvez faire défiler les pages de menu en cliquant sur les boutons de flèches situés en bas de l'écran ou en faisant glisser un doigt sur l'écran.

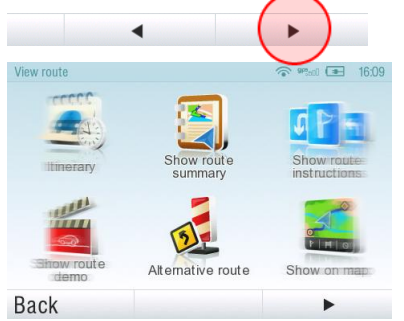

Pour signaler une **camera de vitesse** ou un **incident routier**, toucher la bande (B) sur l'écran principal. Pour plus d'informations, (voir [Signaler](#page-24-0)  [les caméras de vitesse et incidents](#page-24-0) page [23\)](#page-24-0).

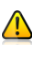

La signalisation de caméras de vitesse n'est disponible que dans Sygic Mobile Maps 10.

## <span id="page-3-0"></span>**Entrer une adresse**

Pour fixer votre destination en entrant son adresse, sélectionnez

## **Menu principal** >

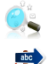

**Rechercher/naviguer** >

**Adresse ou code postal.**

Ensuite, vous devrez sélectionner un **Pays,** une **Ville**, **Rue** et **Numéro de bâtiment** ou **Carrefour**. Entrez les noms et numéros demandés.

Alternativement, entrez simplement les premières lettres du nom de la ville/rue pour voir une liste de noms similaires.

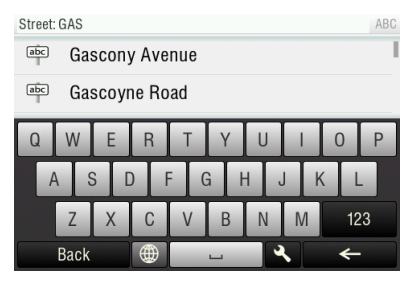

La liste comporte également des icônes explicites à gauche du nom de la ville/rue:

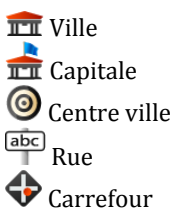

Sélectionnez la ville/rue souhaitée dans la liste.

Une fois terminé, un écran de confirmation s'affiche montrant l'adresse entrée.

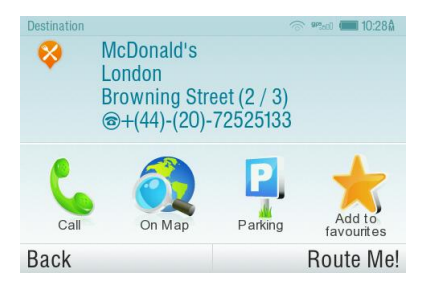

Cliquez sur "**Sur la** carte" pour voir la localisation exacte de l'adresse, ou cliquez sur "**Ajouter aux favoris**" pour l'enregistrer parmi vos destinations fréquemment utilisées (voi[r](#page-12-1)

[Navigation vers des destinations](#page-12-1)  [favorites](#page-12-1)" page [11\)](#page-12-1).

Pour faire de l'adresse indiquée votre destination, cliquez sur le bouton "**Guide moi!**" en bas de l'écran.

Si vous préférez être dirigé à un parking dans les environs, cliquez sur "**Parking**" et sélectionnez le dans la liste affichée.

Pour sélectionner une autre adresse, taper sur le bouton "**Retour**".

Si votre appareil peut déterminer votre position actuelle, votre itinéraire sera calculé immédiatement à partir de cette position. Si votre position courante ne peut être déterminée, vous aurez les options suivantes:

## **Attendre signal valide (Recommandé)**

Votre itinéraire sera calculé à partir de votre position courante dès qu'un signal GPS valide est disponible (voir "[Acquisition de la position](#page-6-1) 

GPS" page [5\)](#page-6-1).

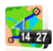

#### **Dernière position valide**

 $^{\prime\prime}$  Votre itinéraire sera calculé à partir de votre dernière position connue (i.e. où vous étiez avant que l'appareil ne perde le signal GPS).

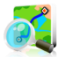

**Sélectionner sur la** carte Vous permet de sélectionner un point de départ quelconque pour le calcul de l'itinéraire.

Une fois le calcul de l'itinéraire terminé, l'itinéraire complet est affiché sur la carte (en bleu) avec la distance totale, l'heure d'arrivée estimée (ETA), le temps restant pour arriver à destination et la méthode de calcul de l'itinéraire (**Le plus rapide**, **Économique**, **Le plus court, Piéton**, **Vélo**) indiqués en bas de la carte.

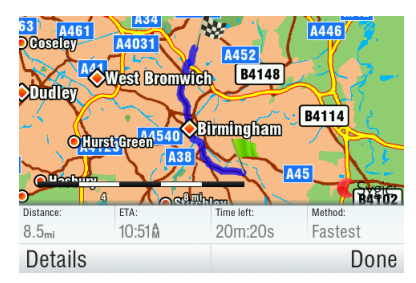

Pour accepter l'itinéraire et démarrer la navigation pas à pas, cliquer sur "**Terminé**".

Pour d'autres informations sur l'itinéraire, cliquer sur "**Détails**".

NOTE: Par défaut, la méthode de calcul de l'itinéraire est réglée à "Le plus rapide".

## <span id="page-6-0"></span>**Navigation pas à pas**

L'écran de navigation montrera la carte de vos environs avec l'itinéraire calculé en bleu.

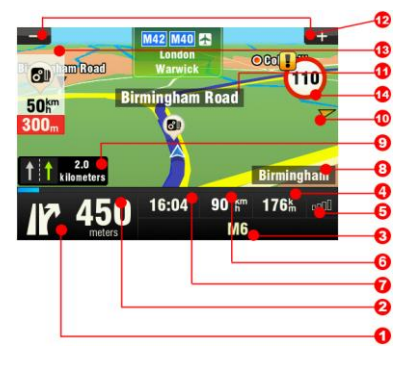

Lorsque vous vous approchez d'une jonction, d'autres indications sont affichées pour vous montrer quelle route suivre.

En plus des indications pas { pas, l'écran de navigation fournit une palette d'autres informations utiles:

- **1** Prochaine manoeuvre
- **2** Distance au prochain changement de direction
- **3** Route/rue actuelle
- **4** Distance à destination
- **5** Puissance du signal GPS
- **6** Vitesse instantanée
- **7** Horaire d'arrivée à destination estimé
- **8** Ville en cours
- **9** Assistant voie
- **10** Direction de la destination
- 11 Prochaine route/rue à prendre
- **12** Rétrécir/agrandir l'échelle de la carte
- **13** Alerte caméra de vitesse
- <span id="page-6-1"></span>**14** Limite de vitesse en cours

## <span id="page-7-0"></span>**Acquisition de la position GPS**

S'il n'y a pas de signal GPS, l'écran devient gris. Ceci peut se produire dans une des conditions suivantes:

- L'appareil est dans un tunnel ou dans un lieu où les signaux des satellites GPS sont encombrés par des bâtiments, arbres, câbles électriques ou autres objets.
- Les réglages du système de l'appareil ou les réglages du produit sont incorrects.

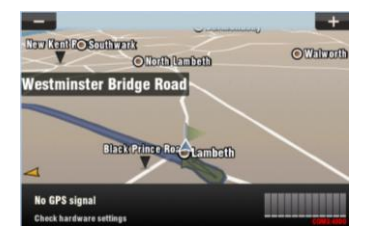

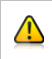

Les informations ci-dessous ne sont pas disponibles sur appareils iPhone. Android et Maemo.

Les barres de puissance du signal en bas de l'écran fournissent des informations supplémentaires:

Si la couleur des barres ou le nom/numéro du port GPS devient rouge, vérifiez les réglages GPS.

Si les barres sont grises, déplacez l'appareil à l'extérieur dans un lieu avec une bonne visibilité au ciel jusqu'à obtenir à nouveau le signal GPS et que les barres deviennent vertes. Cliquez sur les barres de signal ou sélectionnez

## **Menu principal** > **GPS**

pour voir les informations GPS plus détaillées.

Une fois le signal GPS réobtenu, la navigation pas à pas reprend automatiquement.

## **II. Planification de l'itinéraire**

## <span id="page-8-1"></span><span id="page-8-0"></span>**Naviguer vers un point d'intérêt**

En plus du réseau routier, la carte comporte les détails de milliers de points d'intérêts (PI) tels que les stations services, restaurants, hôtels, attractions touristiques et autres installations.

Pour fixer un PI comme votre destination, sélectionner

## **Menu principal** >

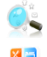

**Rechercher/naviguer** >

**Points d'intérêt**

Ensuite, définir la zone où vous voulez rechercher un PI. Sélectionner

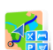

#### **Près de ma position**

pour rechercher des PI dans les environs de votre position courante;

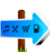

#### **Près de l'adresse**…

pour rechercher des PI près d'une adresse particulière (à entrer dans l'étape suivante);

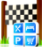

## **Près de la destination**

pour rechercher des PI près de la destination courante (si entrée);

## **En ville…**

pour rechercher des PI dans une ville particulière (à entrer dans l'étape suivante).

## **Rechercher des PI**

Les PI sont classés en groupes (tels que Alimentation, Hôtel ou Motel etc.) pour aider à trouver un établissement lorsque vous n'en connaissez pas le nom ou l'adresse.

Une fois la zone de recherche sélectionnée, une liste de groupes de PI est affichée.

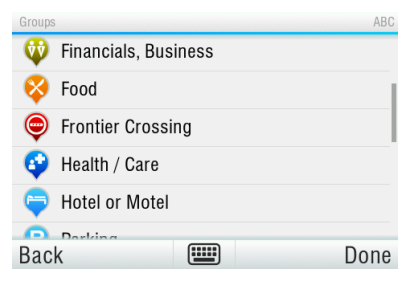

Cliquez sur le groupe de PI et vous verrez la liste de tous les PI dans les environs.

NOTE: Les distances indiquées dans la liste sont relatives au lieu de recherche.

## Faites défiler la liste et sélectionnez votre PI en tapant son nom.

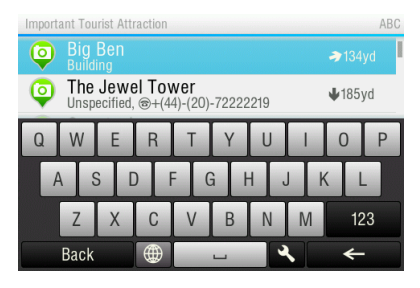

Pour affiner les résultats de votre recherche, cliquez sur l'icône clavier en bas de l'écran et entrer le nom du PI que vous recherchez. Vous pouvez également entrer des noms partiels.

Une fois terminé, un écran de confirmation s'affiche montrant le PI sélectionné.

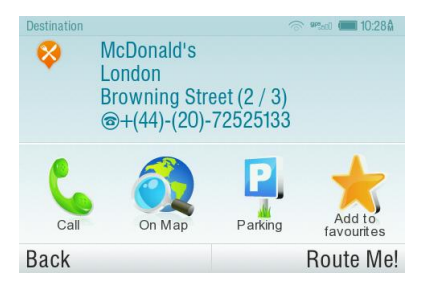

### Le bouton "**Appeler**" vous permet de contacter l'établissement (par ex. pour réserver une chambre ou une table).

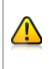

La fonction Appeler est disponible uniquement dans Sygic Mobile Maps 10, et uniquement si les détails du PI comportent un numéro de téléphone valide.

Pour fixer le PI sélectionné comme votre destination, tapez sur le bouton "**Guide moi!**".

## <span id="page-10-0"></span>**Naviguer vers des Contacts**

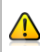

Cette fonction est disponible uniquement dans Sygic Mobile Maps 10.

Si vous voulez vous rendre chez votre ami ou partenaire commercial, vous pouvez sélectionner leur nom directement dans votre liste de contacts. Sélectionnez

## **Menu principal**>

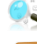

**Rechercher/naviguer** >

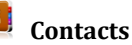

#### Contacts Adams Mike .<br>Chaucer Way, 6007 Kalamunda, Australia Anna Karenina Mt Petrie Road, 310, 4156 Mackenzie, Australia Antonio Banderas George Street 1, 2256 Woy Woy, Ddhktgb, Australia **Clint Eastwood** West Third Street, 90036 Los Angeles David Technology PI 10920, San Diego, CA F<sub>do</sub> Æ Done **Back**

Faites défiler la liste jusqu'au contact désiré ou cliquez sur l'icône clavier et entrer leur nom. Vous pouvez également entrer les noms partiels. Une fois terminé, tapez sur "**Terminé**", et l'écran de confirmation apparaît.

NOTE: Pour déterminer votre destination à partir de la liste de contacts, le contact sélectionné doit être enregistré avec l'adresse complète.

## <span id="page-11-0"></span>**Navigation vers le domicile**

Pour commencer à utiliser cette fonction, vous devez fixer le lieu de votre domicile. Sélectionnez

#### **Menu principal** >

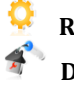

**Réglages** > **Domicile**

et entrez votre adresse de domicile.

Une fois votre adresse de domicile enregistrée, vous pouvez naviguer vers le domicile simplement en sélectionnant

### **Menu principal** >

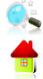

**Rechercher/naviguer** >

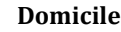

<span id="page-11-1"></span>**Navigation vers des destinations récentes**

Sygic Mobile Maps garde une trace de vos destinations récentes, rendant facile le retour à un lieu préalablement fixé.

Lors de l'entrée de l'adresse via

## **Menu principal** >

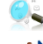

.

**Rechercher/naviguer** >

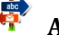

**Adresse ou code postal**

la liste des Pays/Villes/Rues précédemment sélectionnés apparaît, au fur et à mesure que vous allez dans les détails de l'adresse.

Elles sont marquées avec l'icône

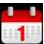

Vous pouvez aller directement à une liste de destinations récentes en sélectionnant

## **Menu principal**> **Rechercher/naviguer** > **Historique**

et commencer la navigation en sélectionnant une destination précédente de la liste affichée.

<span id="page-12-1"></span>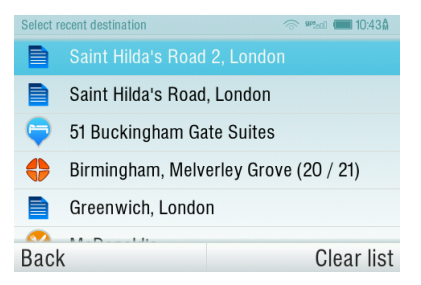

## <span id="page-12-0"></span>**Navigation vers des destinations favorites**

Pour voir la liste de vos destinations favorites, sélectionnez

**Menu principal** >

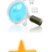

**Rechercher/naviguer** >

**Favoris**

et commencez la navigation en sélectionnant une destination favorite dans la liste affichée.

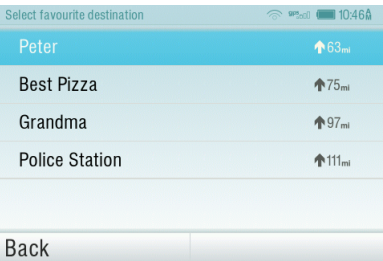

Sélectionnez la destination favorite désirée en cliquant dessus et sélectionnez l'option suivante dans l'écran de confirmation.

## **Définir une nouvelle destination favorite**

Pour ajouter une nouvelle adresse à vos favoris, cliquez sur "**Ajouter aux favoris**" dans l'écran de confirmation

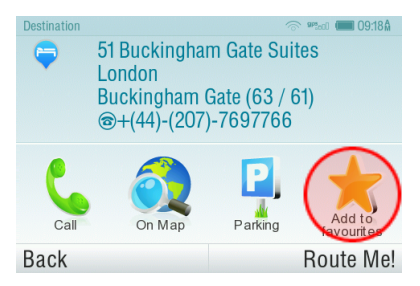

ou sélectionnez

**Menu principal** >

**Carte** > Sélectionnez un point sur la carte > >

**Ajouter comme POI** > **Favoris**

ou sélectionnez

**Menu principal** > **Gestion des** POI > **Ajouter POI**

## **III. Modification de l'itinéraire**

## <span id="page-14-1"></span><span id="page-14-0"></span>**Menu itinéraire**

Vous pouvez accéder aux informations détaillées de l'itinéraire calculé dans le menu itinéraire. Sélectionnez

## **Menu principal** >

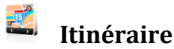

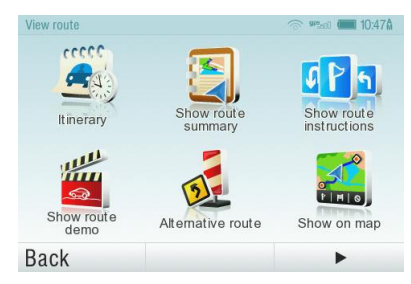

Pour avoir une vue schématique globale de l'itinéraire, sélectionnez

## **Afficher résumé itinéraire** > **Détails**

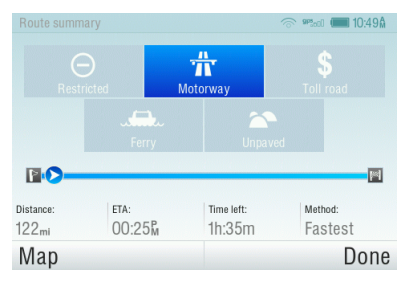

Les icônes en bleu indiquent des types spécifiques de routes inclus dans l'itinéraire.

Pour éviter un type de route spécifique (par ex. autoroutes), tapez sur le bouton en bleu.

Pour avoir une liste détaillée des jonctions et indications le long de l'itinéraire, sélectionnez

## **Afficher feuille de route**

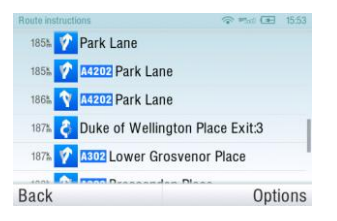

Pour voir les mêmes jonctions en tant que série d'images, sélectionnez **Afficher itinéraire graphique**

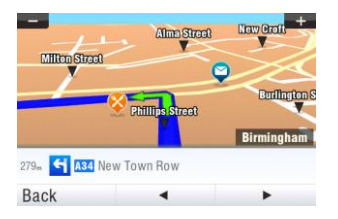

Pour voir l'itinéraire entier sur la carte, sélectionnez **Afficher sur la carte**

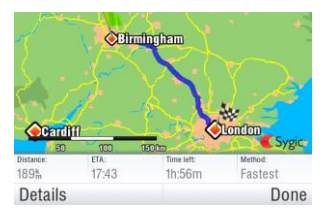

Pour voir l'itinéraire calculé comme si vous conduisiez (mode simulation-survol) sélectionnez

## **Afficher démo itinéraire**

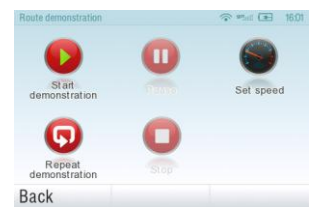

## <span id="page-16-0"></span>**Modification de l'itinéraire**

Pour modifier un itinéraire existant, ouvrir d'abord le menu Itinér. altern.:

## **Menu principal** >

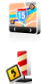

**Itinéraire** >

## **Itinér. altern**.

Si vous ne voulez pas cet itinéraire calculé et souhaitez calculer une option alternative, sélectionnez

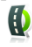

**Calculer itinéraire** alternatif

Pour calculer un détour (par ex. parce qu'une route est fermée), sélectionnez

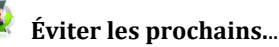

Si vous désirez passer par un certain endroit sur votre itinéraire, sélectionnez

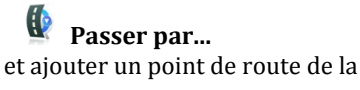

Sygic Mobile Maps 10 / Sygic Drive 10 15

même façon qu'entrer une destination au chapitre "[II.](#page-8-0)  [Planification d](#page-8-0)" page [7.](#page-8-0)

Vous pouvez également

**Éviter les ralentissements** sur votre itinéraire. Voir [Alertes](#page-23-0)  [trafic](#page-23-0) page [22](#page-23-0) pour plus de détails.

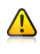

Pour plus d'informations sur la disponibilité du service trafic, voir le chapitre "[Alertes trafic](#page-23-0) pag[e 22](#page-23-0)".

Si vous voulez annuler vos modifications d'itinéraire,

sélectionnez **Rétablir itinéraire d'origine**.

Si vous souhaitez annuler tout l'itinéraire et utiliser le système de navigation seulement comme indicateur de votre position courante, sélectionnez

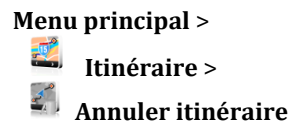

NOTE: Vous trouverez des informations complémentaires sur la modification de

l'itinéraire calculé dans les chapitres " $Mode$ " et "Planification d'itinéraire à arrêts multiples".

## <span id="page-17-0"></span>**Mode parcourir la carte**

Vous pouvez aisément vérifier et planifier/modifier votre itinéraire dans le mode parcourir la carte. Sélectionnez

## **Menu principal** >

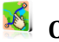

**Carte**

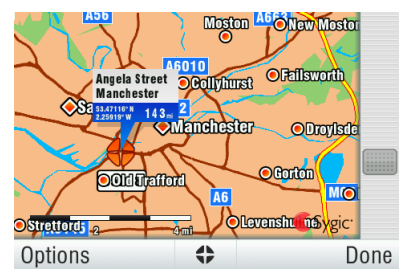

Faites glisser la carte en faisant glisser votre doigt sur l'écran. Taper la carte pour sélectionner un lieu spécifique.

Pour les options d'affichage de carte et fonctions supplémentaires, cliquer sur le bouton "**Options**" et sélectionnez une des possibilités suivantes.

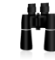

## **Rechercher...**

Vous pouvez trouver une position en utilisant une des options décrites dans le chapitr[e II. Planification](#page-8-0)  [d.](#page-8-0)

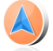

## **Voir position actuelle**

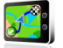

## **Voir itinéraire complet**

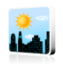

**Voir la ville** Montre la ville entière sur l'écran de la carte.

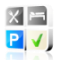

## **Afficher/Masquer POI...**

Vous pouvez sélectionner quels types de PI à afficher lors du parcours de la carte.

Pour planifier/modifier votre itinéraire, taper sur le lieu sur la carte, ensuite taper sur le bouton marqué " $\bigtriangledown$ " pour choisir ce que vous voulez faire avec le point sélectionné.

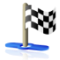

## **Aller là**

Fixe le point comme destination. L'itinéraire précédemment sélectionné sera effacé.

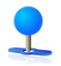

## **Passer par**

Ajoute le point comme nouveau point de navigation à l'itinéraire existant entre le départ et l'arrivée.

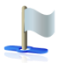

#### **Continuer**

Ajoute le point comme nouveau point de navigation après la destination

Sygic Mobile Maps 10 / Sygic Drive 10 17

## existante.

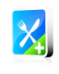

#### **Ajouter comme PI**

Enregistre le point dans les **Favoris** ou dans une autre catégorie de PI.

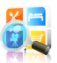

## **Recherche PI à proximité** Recherche les PI dans les environs du point.

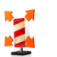

#### **Éviter...**

Recalcule l'itinéraire en évitant un rayon fixé autour du point. Il vous sera demandé de fixer le rayon dans l'étape suivante.

## <span id="page-19-0"></span>**Planification d'itinéraire à arrêts multiples**

Si vous avez ajouté des points de navigation à votre itinéraire via **Carte** ou **Itinér.** altern., vous pouvez les éditer dans **Gestion** itinéraires. Il est également possible d'optimiser les points de navigation le long de l'itinéraire, planifier un nouvel itinéraire ou l'enregistrer pour une utilisation ultérieure.

Pour éditer l'itinéraire courant, sélectionnez

### **Menu principal** >

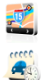

**Itinéraire** >

**Gestion itinéraires**

et sélectionnez **[Itinéraire actuel]** pour voir la liste des points de navigation.

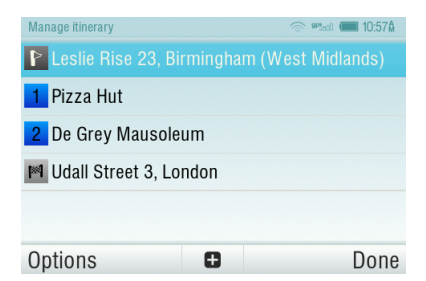

L'itinéraire montre le point de départ (marqué par  $\mathbf{I}$ ), les points de navigation numérotés et la destination finale (marqué par  $\Box$ ). Les points de navigation que vous avez déjà passé sont grisés.

Vous pouvez ajouter un point de navigation à l'itinéraire en tapant  $\mathbf{S}$ ur le bouton  $\mathbf{H}$ 

## **Options des points de navigation**

En tapant sur un point de navigation quelconque de l'itinéraire, la liste suivante des options s'affiche:

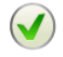

## **Définir comme visité**

Arrête la navigation au point de navigation sélectionné et recalcule l'itinéraire jusqu'au point de navigation suivant de l'itinéraire.

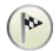

## **Définir comme destination**

Met le point de navigation à la fin et remonte les autres dans l'itinéraire.

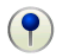

#### **Définir comme étape**

Change la destination finale à un point de navigation intermédiaire.

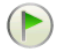

#### **Définir comme point** de départ

Enregistre le point de navigation sélectionné comme point de départ de

## l'itinéraire.

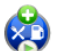

#### **Ajouter PI à** proximité Utiliser cette option pour rechercher un PI (par ex. un hôtel) près du point de navigation sélectionné et l'ajouter ensuite à l'itinéraire.

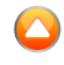

#### **Monter**

Monte le point de navigation sélectionné dans l'itinéraire.

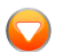

### **Descendre**

Descend le point de navigation sélectionné dans l'itinéraire.

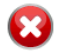

#### **Effacer**

Efface le point de navigation sélectionné de l'itinéraire.

## **Options d'itinéraire**

Pour les fonctions d'itinéraires supplémentaires, taper sur le bouton "**Options**" en bas de l'écran d'itinéraire et sélectionnez parmi les fonctions suivantes

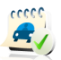

## **Optimiser l'itinéraire**

Optimise la séquence des points de navigation dans <u>.</u><br>l'itinéraire

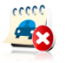

**Effacer l'itinéraire** Efface l'itinéraire.

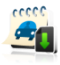

### **Enregistrer l'itinéraire**

Enregistre l'itinéraire pour une utilisation ultérieure.

## **IV. Fonctions en ligne**

<span id="page-22-0"></span>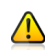

Le chapitre entier Fonctions en ligne n'est valable que pour le produit Sygic Mobile Maps 10.

## <span id="page-22-1"></span>**Connexion**

Afin d'utiliser les services en ligne (par ex. trafic en temps réel et alertes cameras de vitesse) vous devrez connecter votre appareil à internet. Sélectionnez

## **Menu principal** >

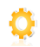

**Réglages** > **Réglages en** ligne

Le bouton montre le statut en cours de la connexion. S'il montre "**Déconnecté**" taper le bouton pour aller en ligne.

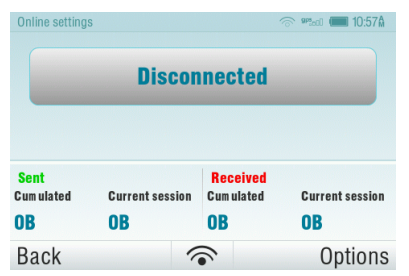

La fenêtre montre également la quantité de données envoyées et reçues pour pouvoir contrôler le trafic de données.

NOTE: Le coût du transfert de données dépend des tarifs de votre téléphone mobile. Assurez-vous de connaître les tarifs avant d'utiliser les fonctions en ligne. Les coûts peuvent être considérablement plus élevés lorsque vous êtes en roaming à l'étranger.

## <span id="page-23-0"></span>**Alertes trafic**

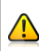

La disponibilité du service trafic dépend de la configuration de votre produit.

Utilisateurs Sygic Mobile Maps 10: Rendez-vous su[r www.sygic.com/shop](http://www.sygic.com/shop) pour plus d'informations sur la disponibilité et le prix du service trafic dans votre région.

Pour plus d'options, y compris les préférences roaming, taper sur le bouton "**Options**".

Pour voir les alertes temps réel d'incidents routiers le long de votre itinéraire calculé, sélectionnez

### **Menu principal** > **Trafic** > **Incidents sur l'itinéraire**.

L'écran affichera les incidents classés en fonction de la distance à votre position courante. Vous pouvez sélectionner ceux à éviter.

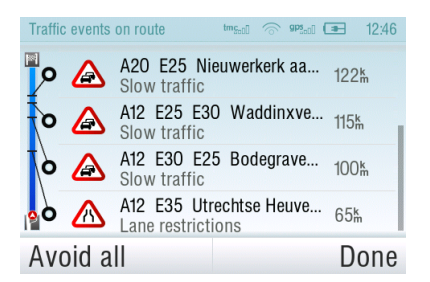

Pour sélectionner tous les incidents listés, taper sur le bouton "**Tous les évitements**".

Pour sélectionner des incidents individuels, taper d'abord sur l'incident pour afficher son contenu sur la carte.

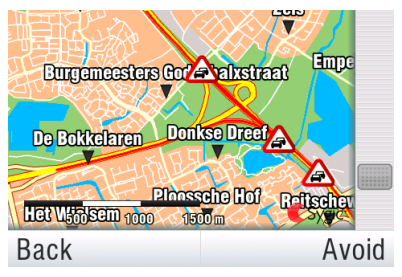

Taper "**Éviter**" pour le sélectionner.

Les incidents sélectionnés à éviter sont marqués avec un cercle noir solide.

Pour recalculer l'itinéraire en évitant les incidents sélectionnés, taper sur "**Terminé**" et sélectionnez dans le menu Trafic

### **Optimiser l'itinéraire**.

Les incidents routiers sont également indiqués sur la vue globale de votre itinéraire calculé.

## <span id="page-24-0"></span>**Signaler les caméras de vitesse et incidents**

Si vous voyez une caméra de vitesse ou un incident routier pendant l'itinéraire, taper la barre en dessous de l'écran de navigation.

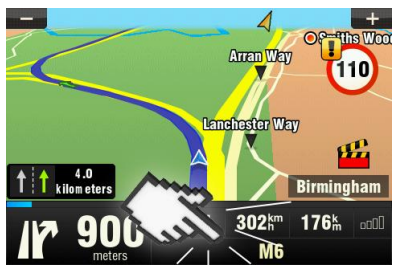

## Sélectionnez votre option du menu.

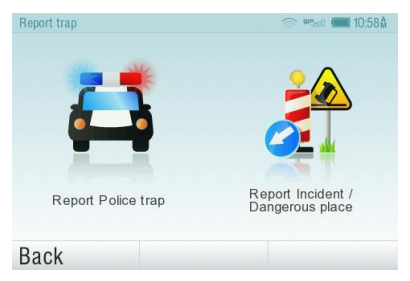

Pour changer la façon de recevoir les informations caméras et incidents, sélectionnez

## **Menu principal** >

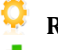

**Réglages** >

**Services en** ligne > **Pièges police**

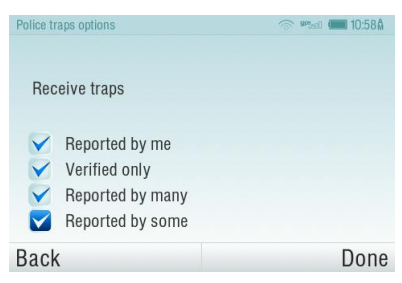

Rejoignez la communauté Policetraps.com en pleine croissance, où d'autres utilisateurs se rencontrent pour améliorer la base de données. Pour plus d'informations, rendezvous sur [www.policetraps.com](http://www.policetraps.com/)

## <span id="page-25-0"></span>**Partage de position via SMS**

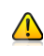

Cette fonction n'est pas disponible sur les appareils iPhone, Android et Maemo.

Sygic Mobile Maps vous permet de partager votre position courante ou toute autre localisation avec d'autres via un texto SMS.

Pour envoyer votre position courante à vos contacts ou pour recevoir leur position, sélectionnez

## **Menu principal** >

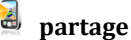

**partage de** SMS

et sélectionnez l'action requise dans le menu.

<span id="page-26-0"></span>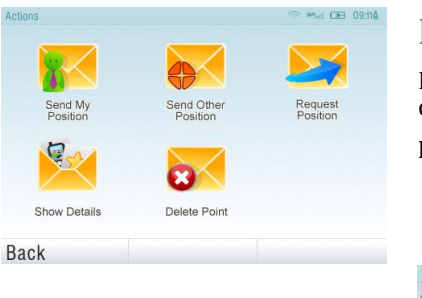

## **Informations météo**

Pour vérifier les informations météo d'une zone spécifique, sélectionnez

#### **Menu principal** >

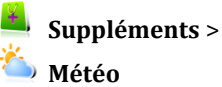

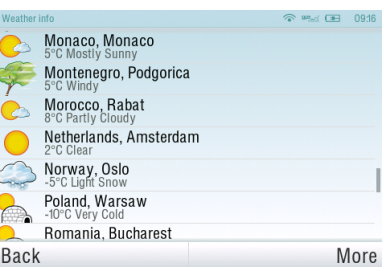

Pour changer vos réglages météo (par ex. pour montrer les icônes météo dans la vue Carte, pour commuter entre °C/°F ou pour régler les mises à jour météo automatiques) sélectionnez:

## **Menu principal** >

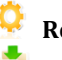

**Réglages** >

**Services en** ligne > **Météo**.

## **V. Réglages**

<span id="page-27-0"></span>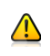

IMPORTANT: Les items du menu marqués avec \* ne sont pas disponibles sur tous les appareils.

Pour changer les réglages usines, sélectionnez

## **Menu principal**

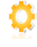

**Réglages**

NOTE: Les icônes affichent toujours le réglage qui sera activé une fois que vous aurez tapé dessus.

Par ex.  $\bullet$  signifie que la sortie voix et les sons sont activés, et en tapant sur ce bouton, ils seront désactivés.

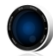

## **Fixer 2D/3D**

Changer la vue carte en 2D et 3D

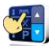

**Contrôle dynamique** Régler la préférence sur la façon de faire défiler les listes et menus.

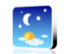

## **Choisir couleurs jour/nuit**

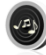

### **Désactiver sons**

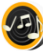

#### **Activer sons**

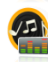

#### **Volume** \*

Régler l'intensité du son séparément selon la vitesse de conduite rapide ou lente.

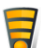

## **Réglages en** ligne \* Connecter ou déconnecter votre appareil à internet. vérifier les transferts de données et voir la

préférence de roaming.

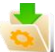

**Services en** ligne \* Activer / Désactiver le service de la communauté Policetraps.

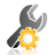

## **Paramètres avancés**

(pour utilisateurs avancés uniquement) Pour plus d'informations, voir page [28.](#page-29-0)

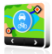

## **Options de calcul**

Régler l'algorithme de calcul: Le plus rapide, Économique, Le plus court, Piéton, Vélo.

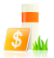

## **Routes à péage**

Régler la préférence des segments de route payant: les éviter, ne pas les éviter, ou toujours demander.

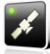

#### **Matériel GPS** \*

Configuration détaillée du matériel GPS et TMC.

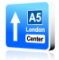

### **Paramètres de signalisation**

Règle le nombre de panneaux affichés à la fois et le niveau de détail (Complet, Simplifié, Sur une

Sygic Mobile Maps 10 / Sygic Drive 10 27

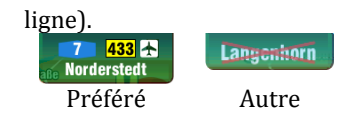

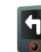

#### **Rotation de l'affichage** \* Changer l'orientation de l'affichage (paysage /

portrait).

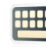

## **Clavier**

Vous pouvez changer les dispositions de clavier préférées en utilisant le

bouton  $\bigoplus$ , disponible sur tous les claviers.

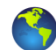

#### **Paramètres régionaux**

Choisir le format kilomètres/miles, le format de l'heure et des coordonnées GPS.

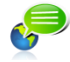

**Langue** – langue de l'interface utilisateur.

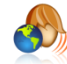

**Réglage voix** – langue des instructions vocales.

#### instructions.

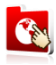

## **Changer de carte**

Charger une carte différente à partir de votre appareil.

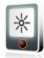

## **Lumière de fond** \*

Régler le niveau de la lumière de fond pour le mode Jour/Nuit.

## **Domicile**

#### **About**

Informations sur la version, le code appareil et la mémoire d'application disponible. Fournir SVP ces informations en communication avec le support Sygic.

## <span id="page-29-0"></span>**Paramètres avancés**

**1 Éviter les demi-tours**

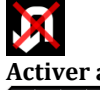

**Activer assistant de voie** meters

**Activer le zoom auto**

## **Alerte passage à niveau**

- **2** Réglages lumière de fond
- **3** Configuration du panneau d'informations sur l'écran principal

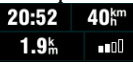

**4** Réglages de notification de la limite de vitesse maximum.

## **Responsabilités**

Les informations contenues dans ce document sont la propriété de Sygic s.r.o. et ne peuvent être utilisées qu'{ des fins de fonctionnement et de support du logiciel en question créé par Sygic s.r.o.

Sygic s.r.o. se réserve tous les droits concernant les informations contenues dans ce manuel. Toute reproduction, distribution ou traduction même partielle de ce document est interdite sans autorisation préalable écrite de Sygic s.r.o.

Ce document est fourni en tant que tel { l'utilisateur. Bien qu'un soin maximum a été pris lors de la préparation de ce manuel pour fournir des informations précises et éviter les erreurs, des inexactitudes techniques ou erreurs d'édition peuvent se produire. Sygic s.r.o. décline toute responsabilité pour de telles erreurs.

Afin de pouvoir améliorer le contenu de ce document, Sygic s.r.o. se réserve le droit de modifier, corriger, effacer toute partie de ce document à tout moment et ce sans avertissement préalable.

Pour des informations complémentaires et mises à jour, rendez-vous sur www.sygic.com